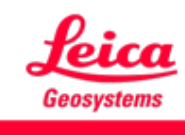

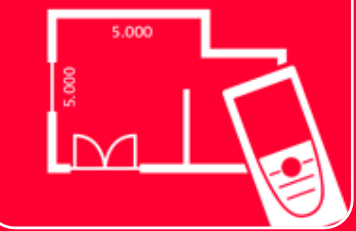

# DISTOTM Plan App

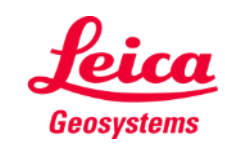

# **Sketch Plan Übersicht**

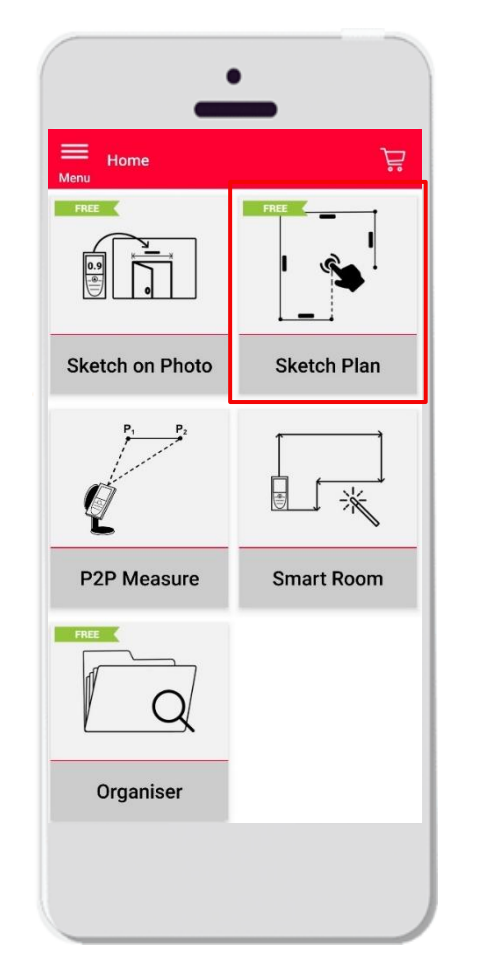

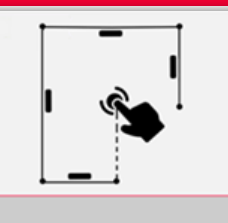

- **Erstellen Sie genaue Grundrisse oder andere Pläne**
- **Funktionen:** 
	- Automatisches Einrasten (Snapping)
	- **E** Auto-Skalierung
	- Türen, Fenster und Wandöffnungen hinzufügen
	- 3D-Ansicht
	- Export im JPG-, PDF- und CAD-Format (2D/2D+Höhe)

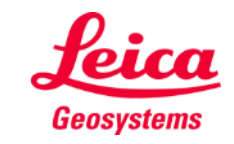

### **Sketch Plan So starten Sie**

Verbinden Sie Ihren Leica DISTO<sup>™</sup> mit der DISTO<sup>™</sup> Plan App

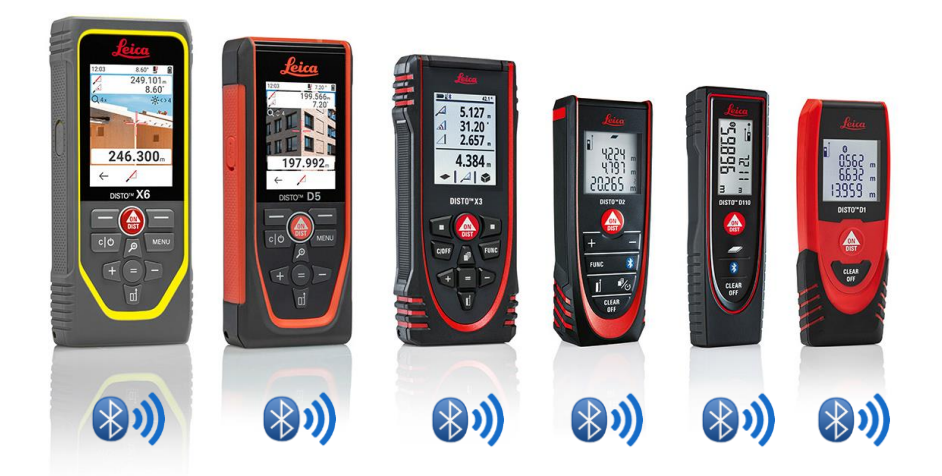

- Lesen Sie auch unsere Schulungsunterlagen zum Thema **[Herstellen einer Verbindung](https://leica-geosystems.com/products/disto-and-leica-lino/learning-centre-for-disto-and-leica-lino?para1=DISTO%20Software%20and%20Apps¶2=Apps%20%26%20Software¶3=Connectivity)**, um zu erfahren, wie Sie eine Verbindung zu Ihrem Gerät herstellen
- Sketch on Photo ist auch mit älteren Geräten kompatibel, die über Bluetooth Smart verfügen (X4, D510, D810 usw.)

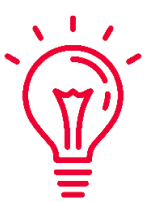

Siehe auch unsere Videos zu folgenden Themen:

- **Leica DISTO [D1/D110/D2 mit einem Smartphone/Tablet verbinden](https://youtu.be/led5Ye5FCkQ)**
- **Leica DISTO [X3/X4 mit iPhone/iPad verbinden](https://youtu.be/oM4QMUdtngA)**
- **Leica DISTO [X3/X4 mit Android Smartphone/Tablet verbinden](https://youtu.be/S6jqZVU_zFw)**
- Leica DISTO<sup>™</sup> [D5/X6 mit iPhone/iPad verbinden](https://www.youtube.com/watch?v=qMXKn9v3kU0)
- Leica DISTO<sup>™</sup> [D5/X6 mit Android Smartphone/Tablet verbinden](https://www.youtube.com/watch?v=igbVkv6KoEQ)
- **Leica DISTO**™ [D510 mit einem Smartphone/Tablet verbinden](https://youtu.be/C4tVSO69-M0)
- Leica DISTO<sup>™</sup> [D810 touch/S910 mit einem Smartphone/Tablet verbinden](https://youtu.be/cQbTUzKtWMg)
- **Leica DISTO™ [S910 in WLAN mit iPhone/iPad verbinden](https://youtu.be/IYLv7QXxU9I)**
- Leica DISTO<sup>™</sup> [S910 in WLAN mit Android Smartphone/Tablet verbinden](https://www.youtube.com/watch?v=oM4QMUdtngA)

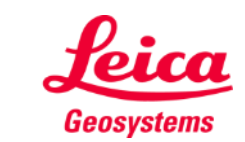

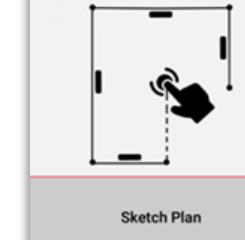

## **Sketch Plan Messungen eines DISTO™s übertragen**

Es gibt zwei Möglichkeiten, Messungen eines DISTO™s zu übertragen:

- **1.** Mit der roten Taste "ON/DIST" **am Gerät**
- **2.** Mit der roten Taste "ON/DIST" **auf dem Bildschirm (nicht verfügbar für DISTO<sup>™</sup> D510)**
- **EXECTE:** Alle Messungen werden in der Messergebnisleiste der App angezeigt

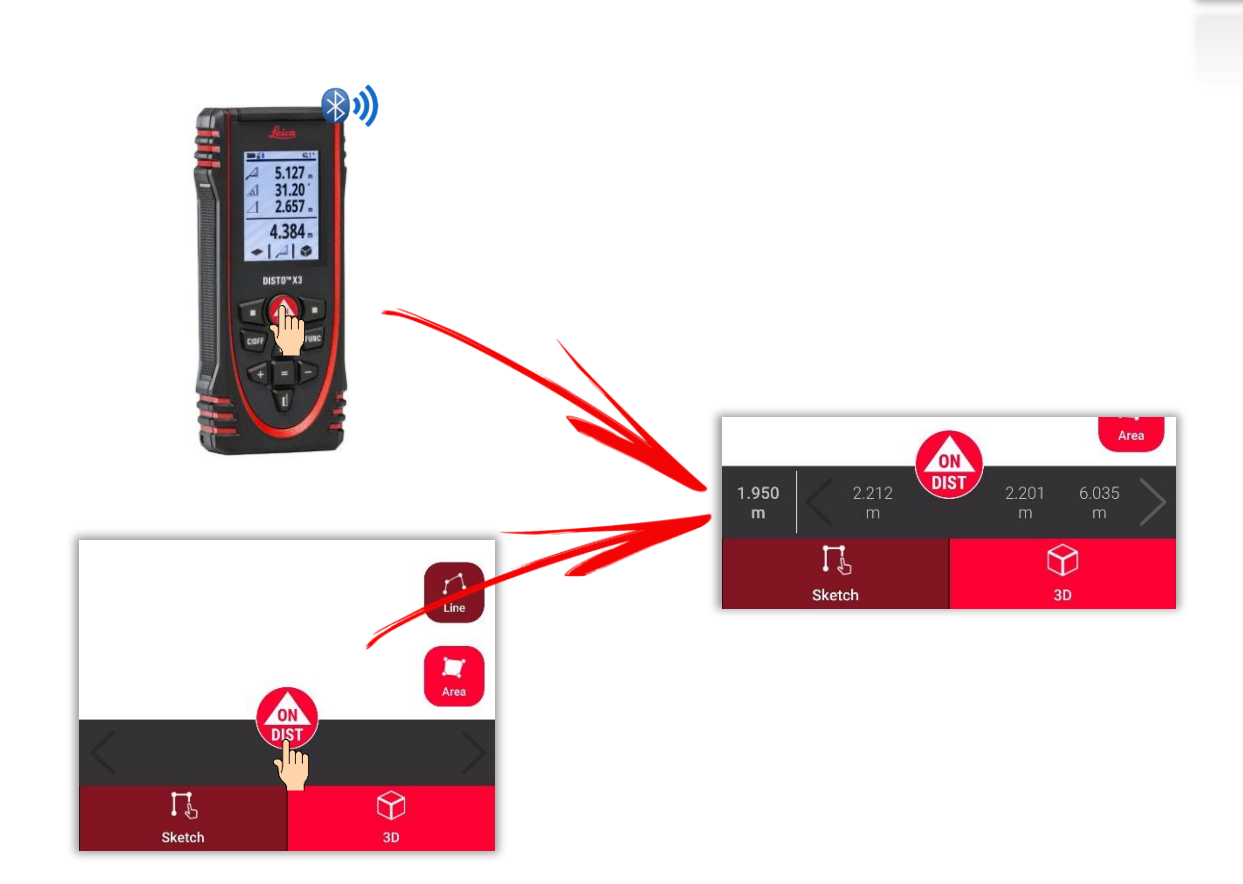

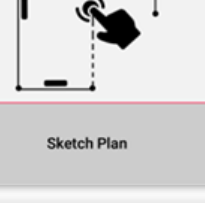

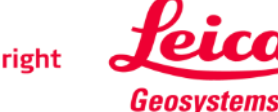

### **Sketch Plan So zeichnen Sie eine Linie**

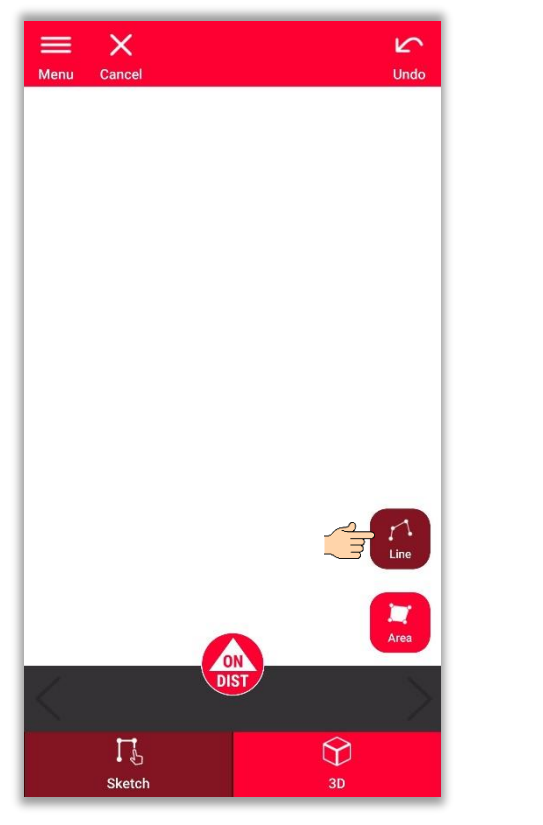

Tippen Sie auf "Linie", um sie auszuwählen

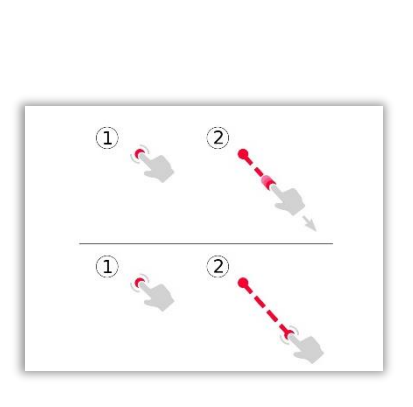

Zeichnen Sie eine Line mittels Ziehen oder Tippen

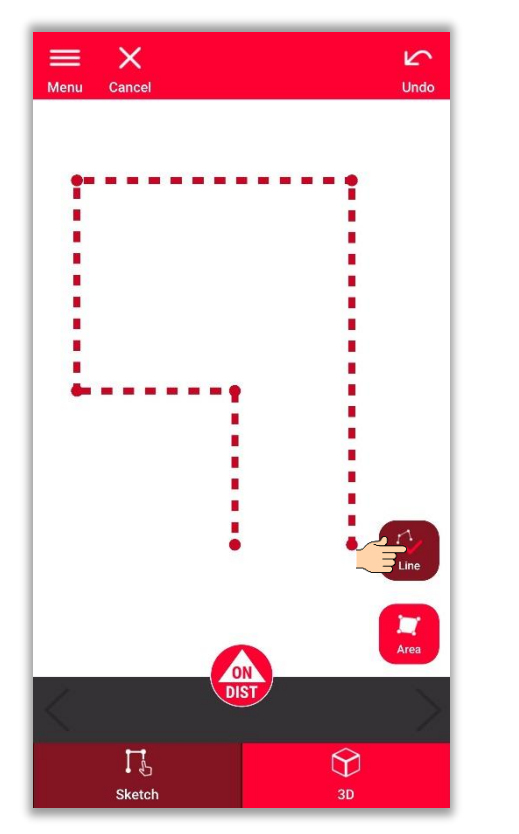

Tippen Sie erneut auf die Taste, um die Linie zu beenden

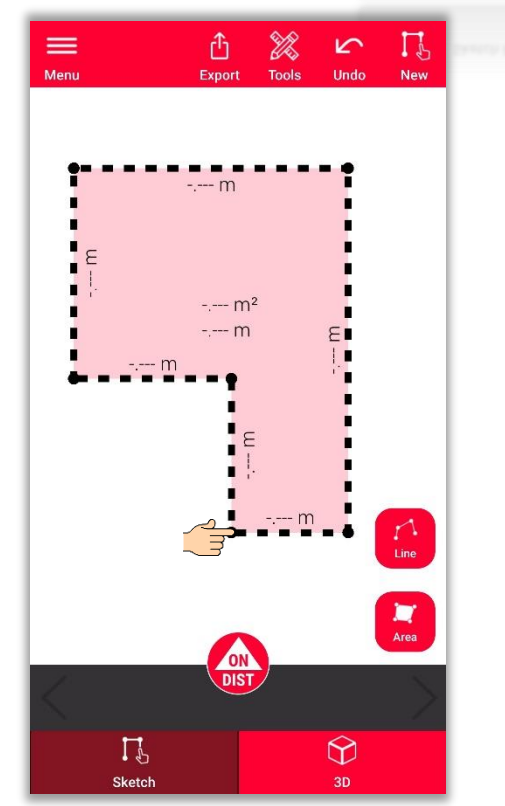

Die Linie endet automatisch, wenn sie mit dem Startpunkt verbunden wird

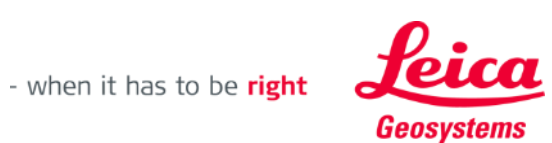

### **Sketch Plan So zeichnen Sie eine Fläche**

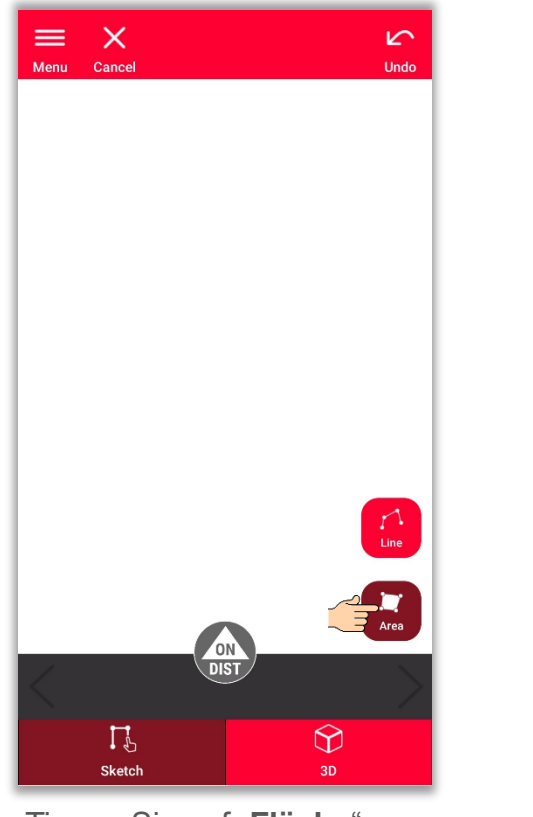

Tippen Sie auf "Fläche", um sie auszuwählen

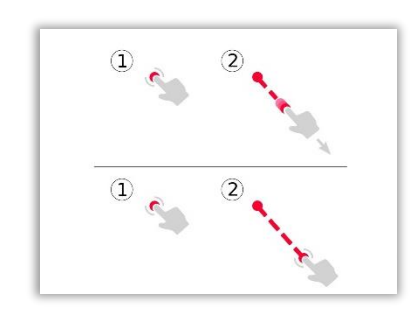

Zeichnen Sie eine Line mittels Ziehen oder Tippen

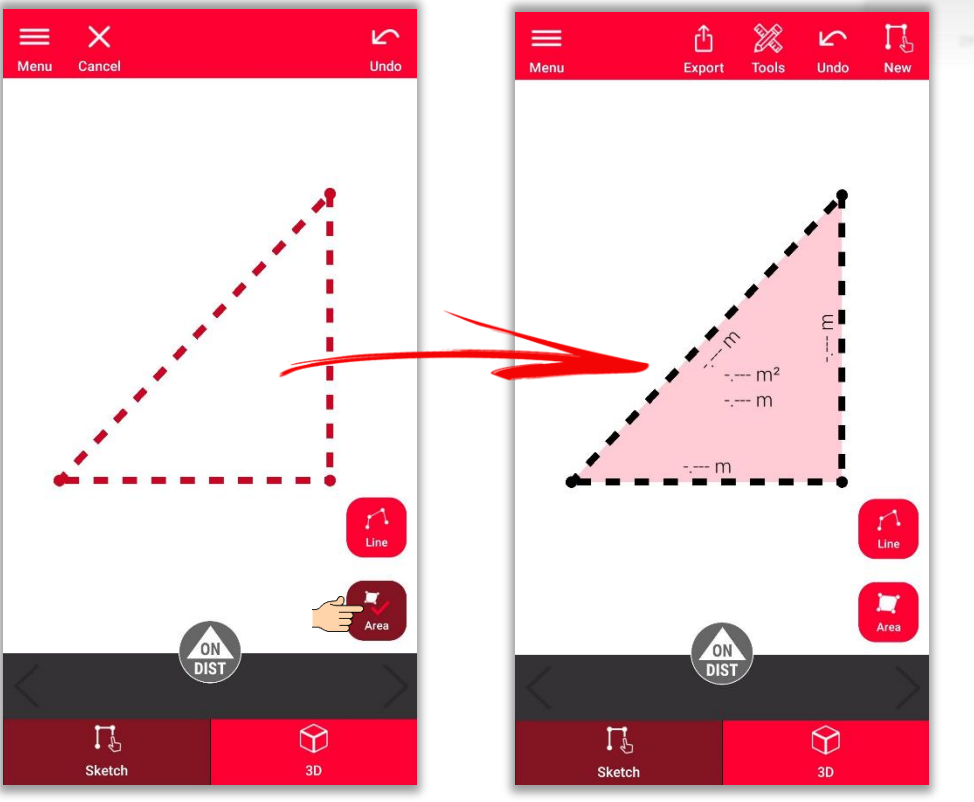

Zum Erstellen einer Fläche müssen mindestens drei Punkte auf dem Bildschirm angetippt werden Tippen Sie erneut auf "Fläche", um das Zeichnen der Fläche abzuschließen

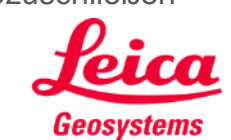

- when it has to be right

# **Sketch Plan Snapping verwenden**

- **Snapping** hilft beim präziseren Zeichnen, indem die Position der gezeichneten Punkte und Linien automatisch korrigiert wird
- In der DISTO™ Plan App werden verschiedene Methoden für Snapping angewendet:

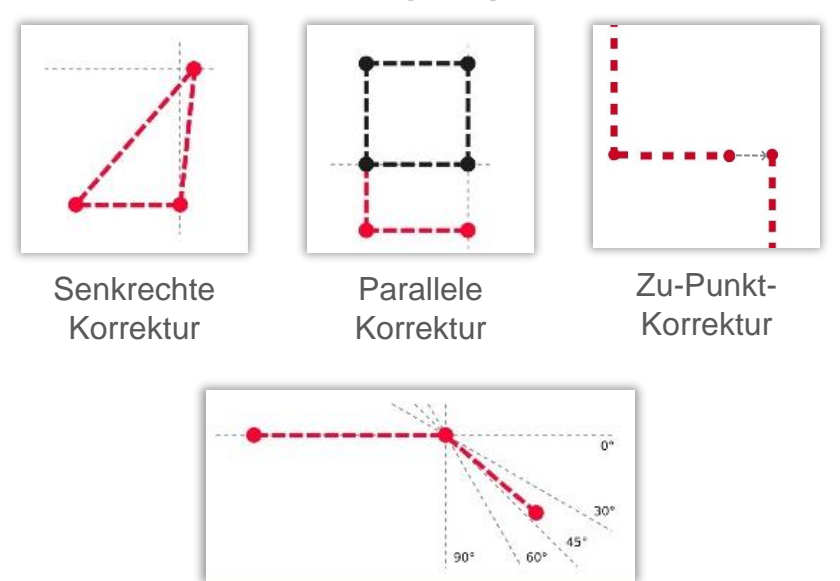

Winkelkorrektur

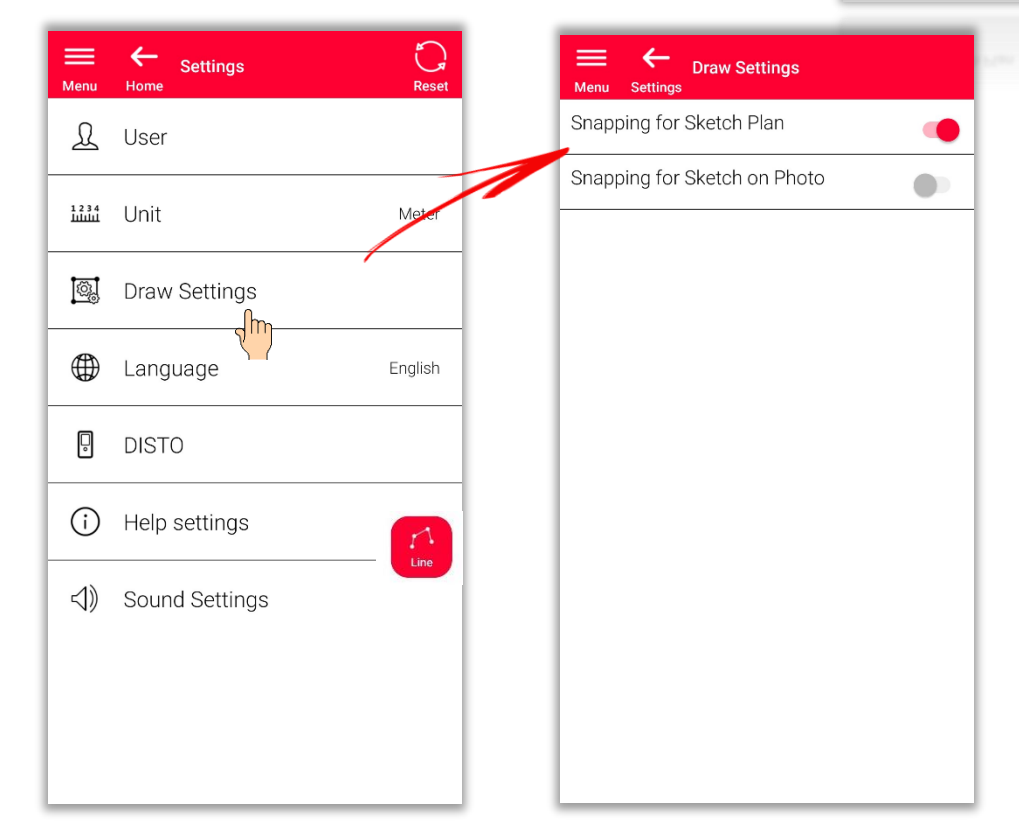

Um das Snapping ein- oder auszuschalten, gehen Sie zu **Einstellungen** und öffnen Sie das Menü **Zeichnungseinstellungen**

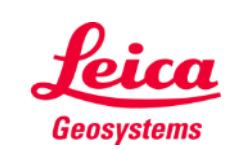

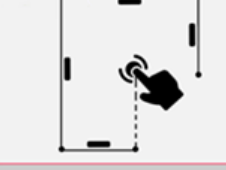

### **Sketch Plan Plan bearbeiten**

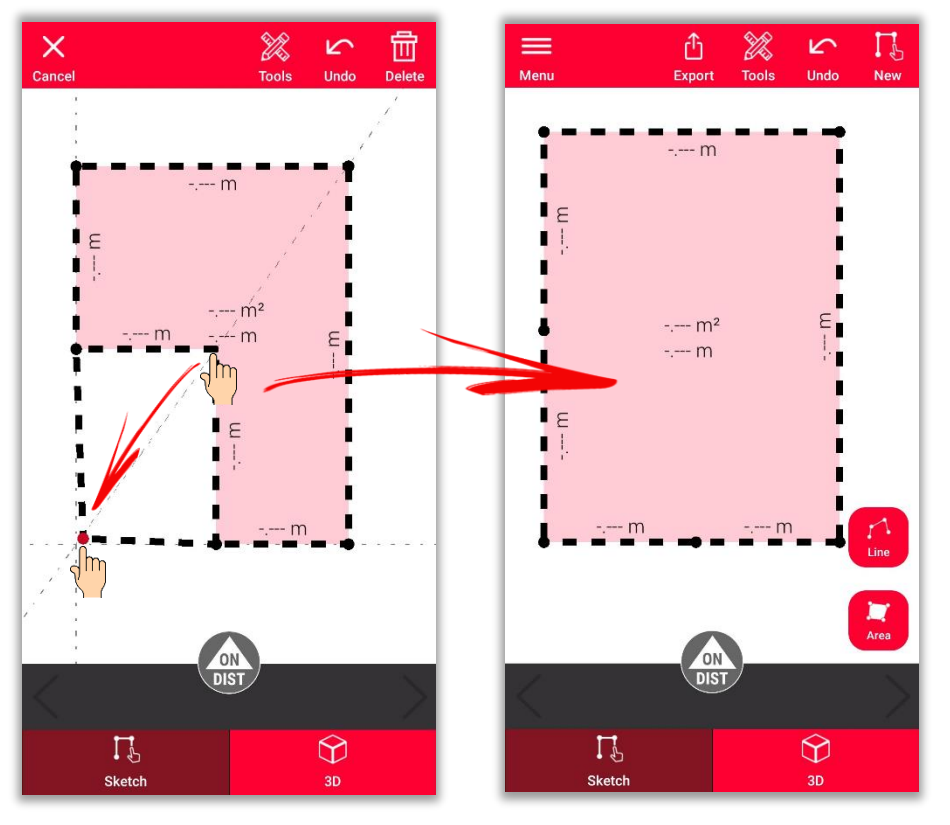

Tippen Sie lange auf einen Punkt und ziehen Sie ihn, um die Ecke des Raums zu verschieben

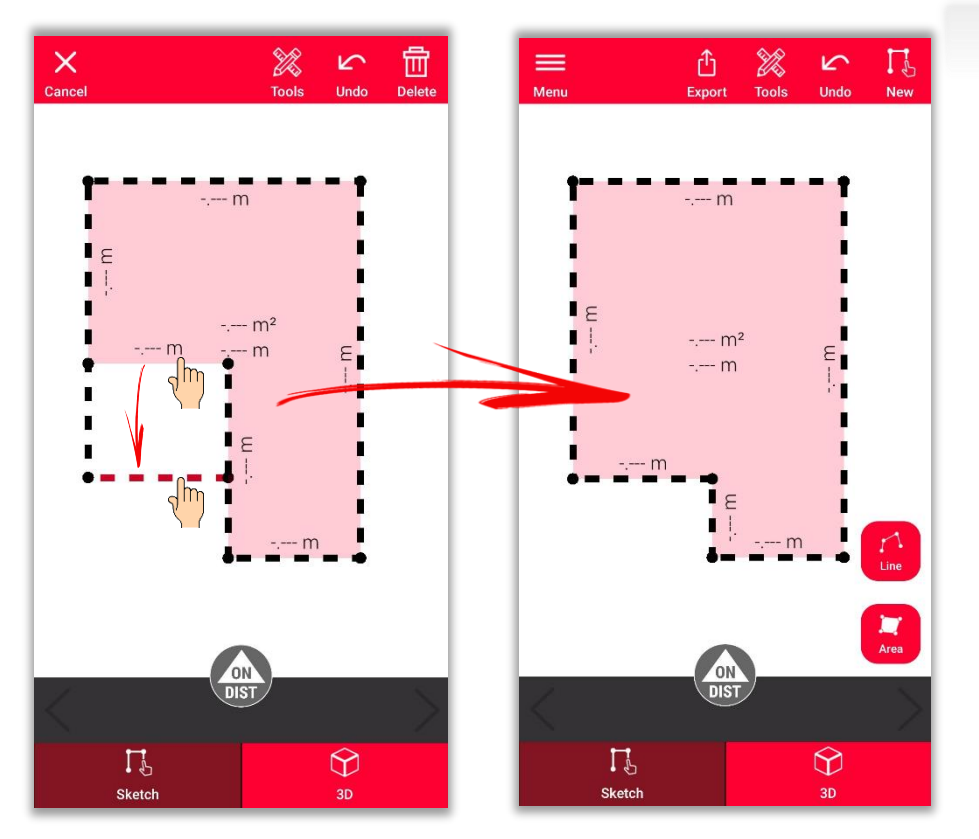

Tippen Sie lange auf eine Linie und ziehen Sie sie, um die Wand zu verschieben

- when it has to be right

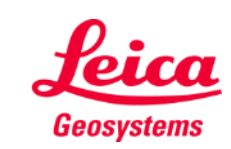

### **Sketch Plan Zeichnen**

Verwenden Sie die Tools **Schnitt** oder **Versteckte Ecke**, um nicht sichtbare Punkte zu berechnen

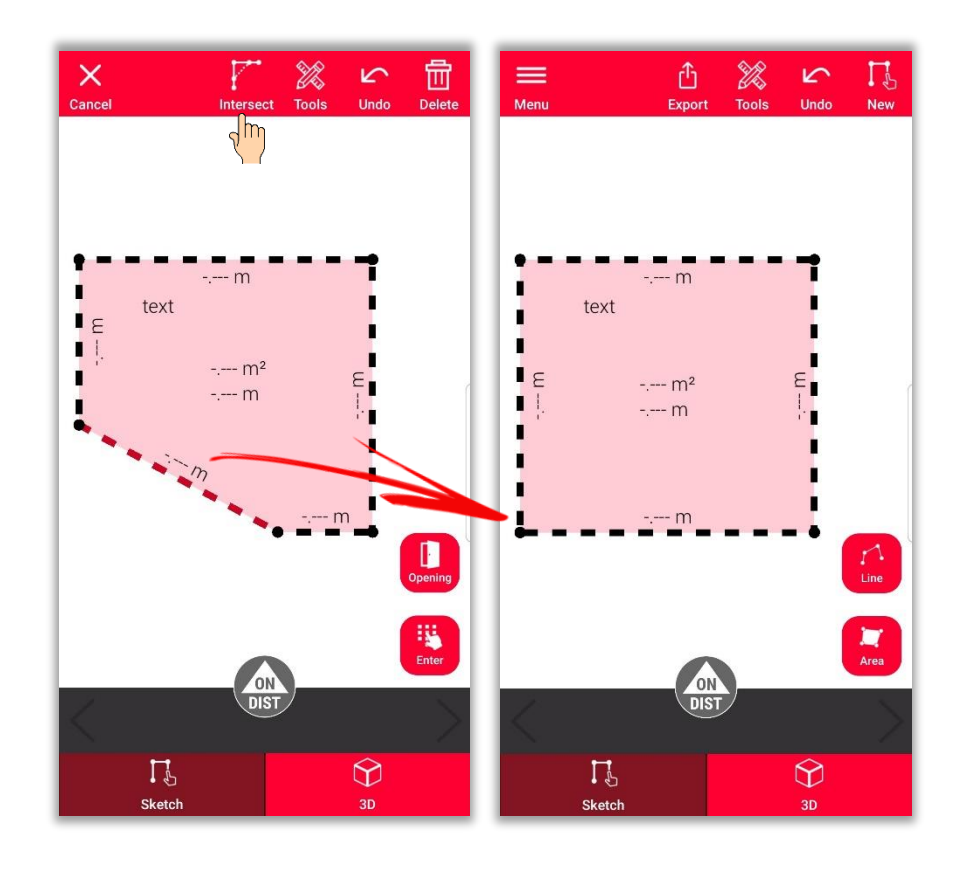

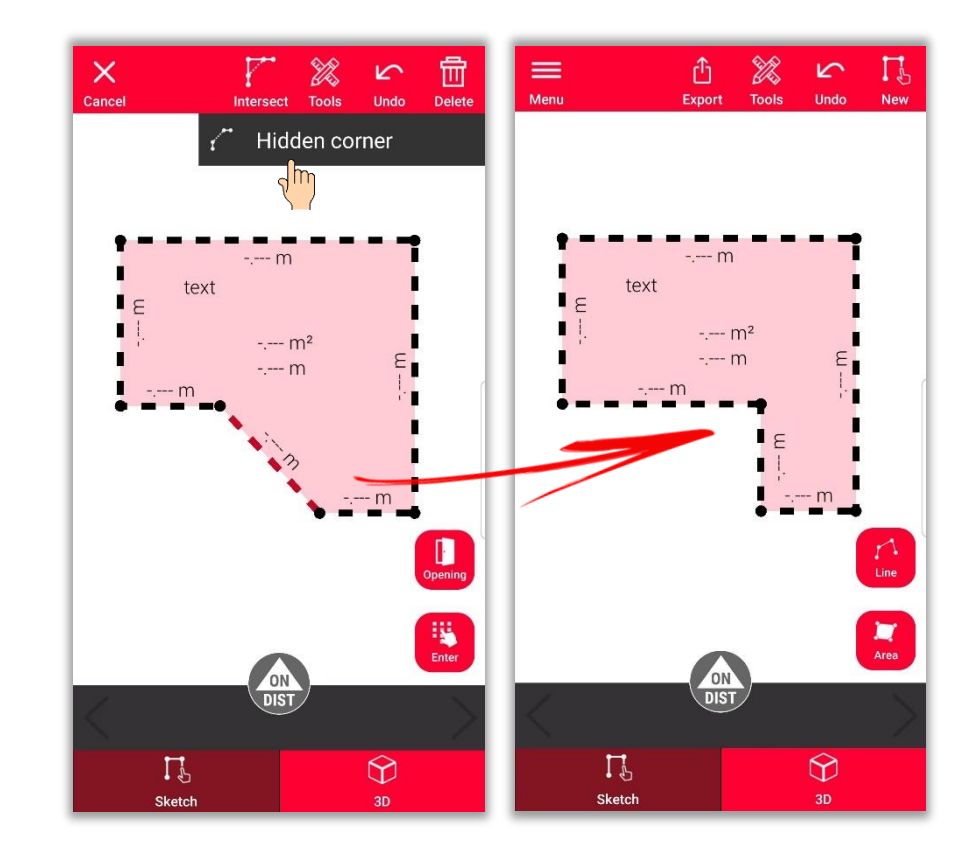

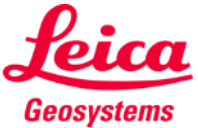

- when it has to be right

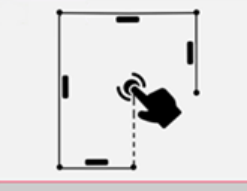

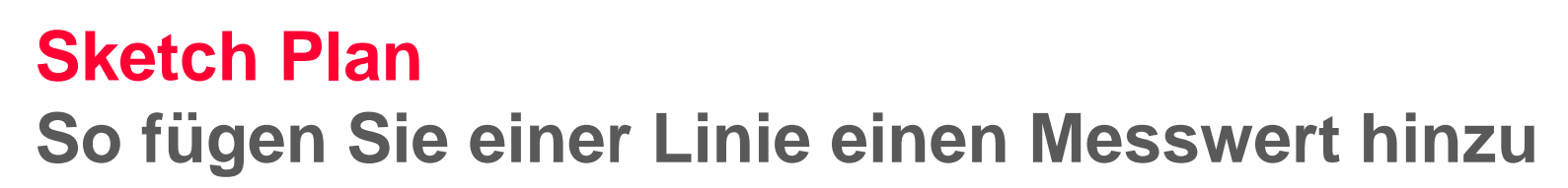

Es gibt verschiedene Möglichkeiten, der Zeichnung neue Messungen hinzuzufügen:

> **1. Wählen Sie eine Linie und geben Sie die Länge ein**

Die Zeichnung wird automatisch neu skaliert und an die Messungen angepasst

> Berechnete Werte werden in Klammern angezeigt

Die Fläche und der Umfang werden in der Mitte der Fläche angezeigt

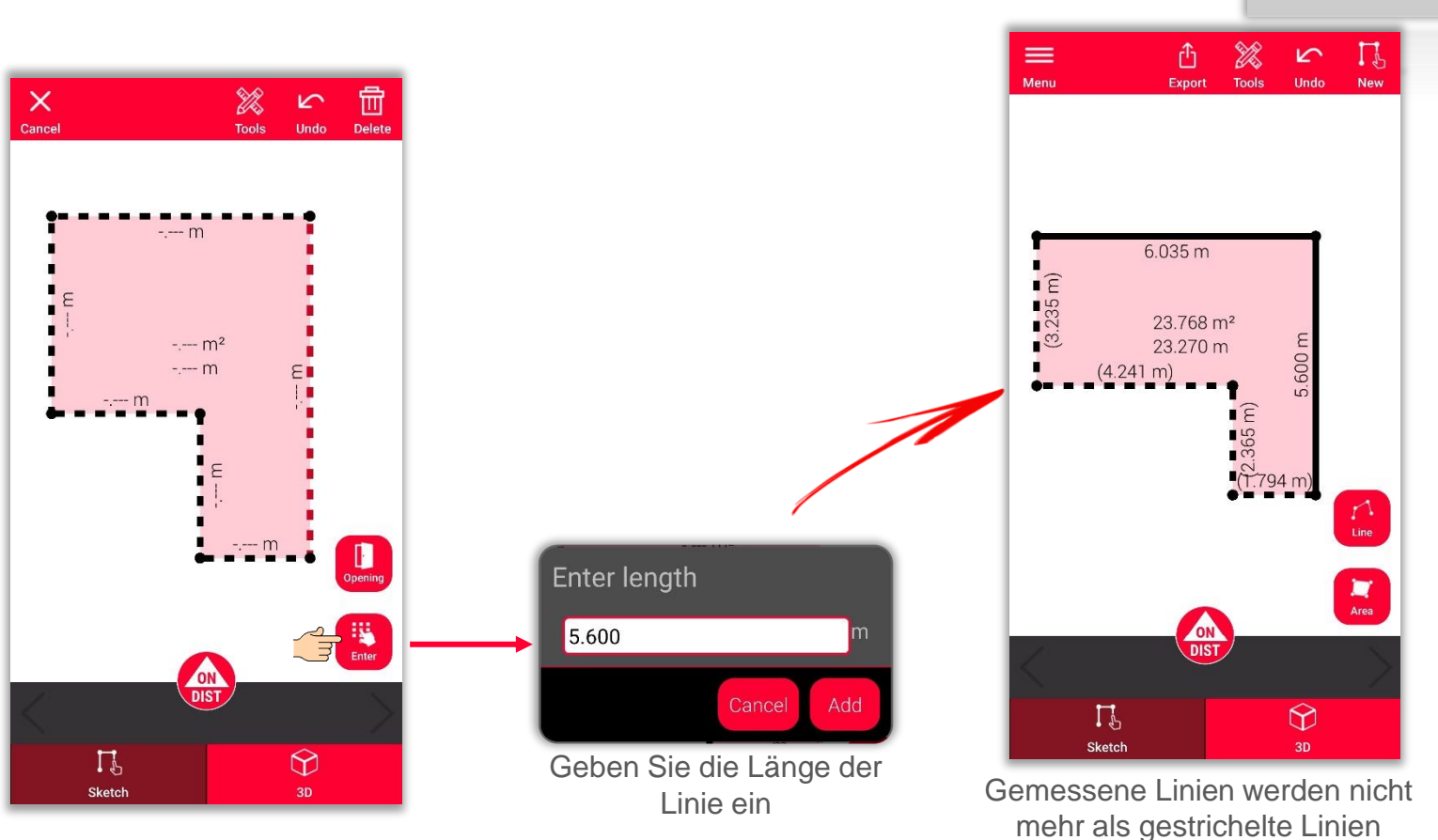

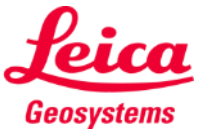

- when it has to be right

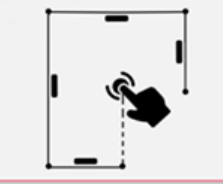

**Sketch Plan** 

angezeigt

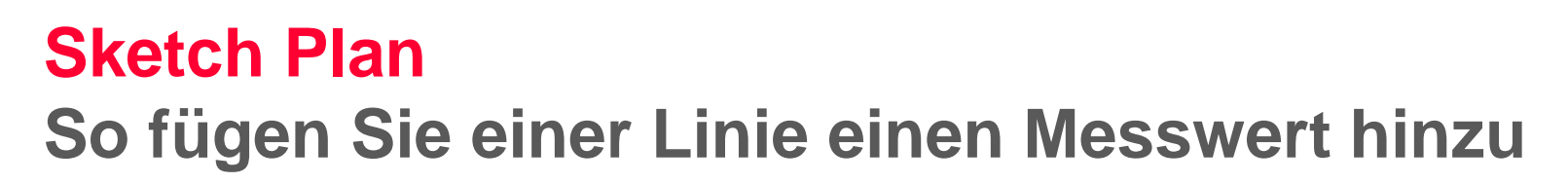

**Sketch Plan** 

Es gibt verschiedene Möglichkeiten, der Zeichnung neue Messungen hinzuzufügen:

- 1. Wählen Sie eine Linie und geben Sie die Länge ein
- **2. Wählen Sie eine Linie und eine Messung aus der Stapelleiste**

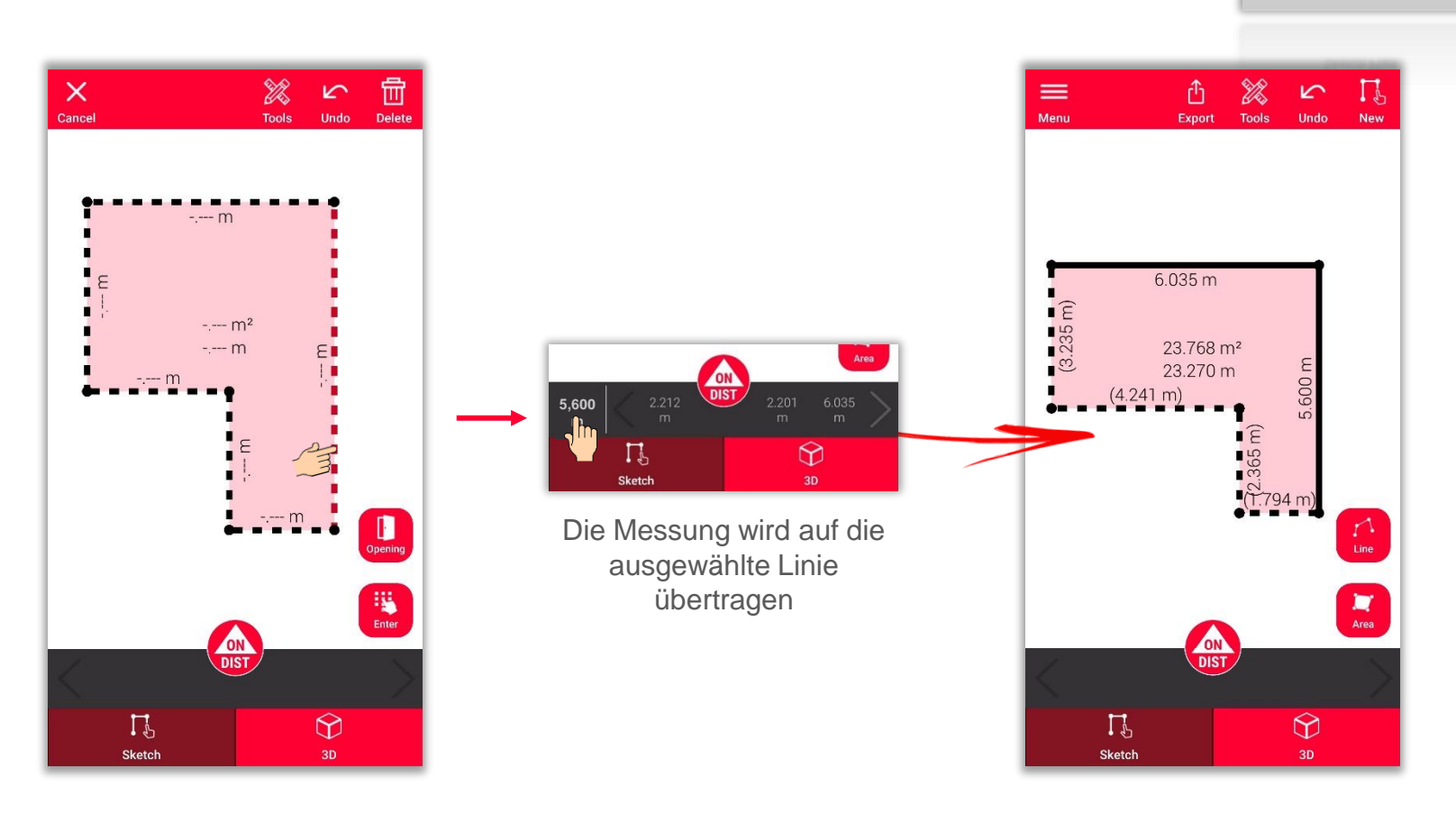

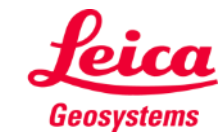

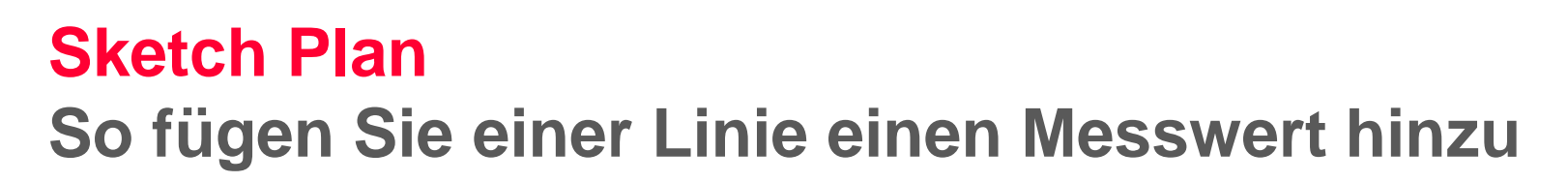

Es gibt verschiedene Möglichkeiten, der Zeichnung neue Messungen hinzuzufügen:

- 1. Wählen Sie eine Linie und geben Sie die Länge ein
- 2. Wählen Sie eine Linie und eine Messung aus der Stapelleiste
- **3. Wählen Sie eine Linie aus und messen Sie sie mit DISTO** mit der roten Taste "ON/DIST" **auf dem Gerät oder dem**

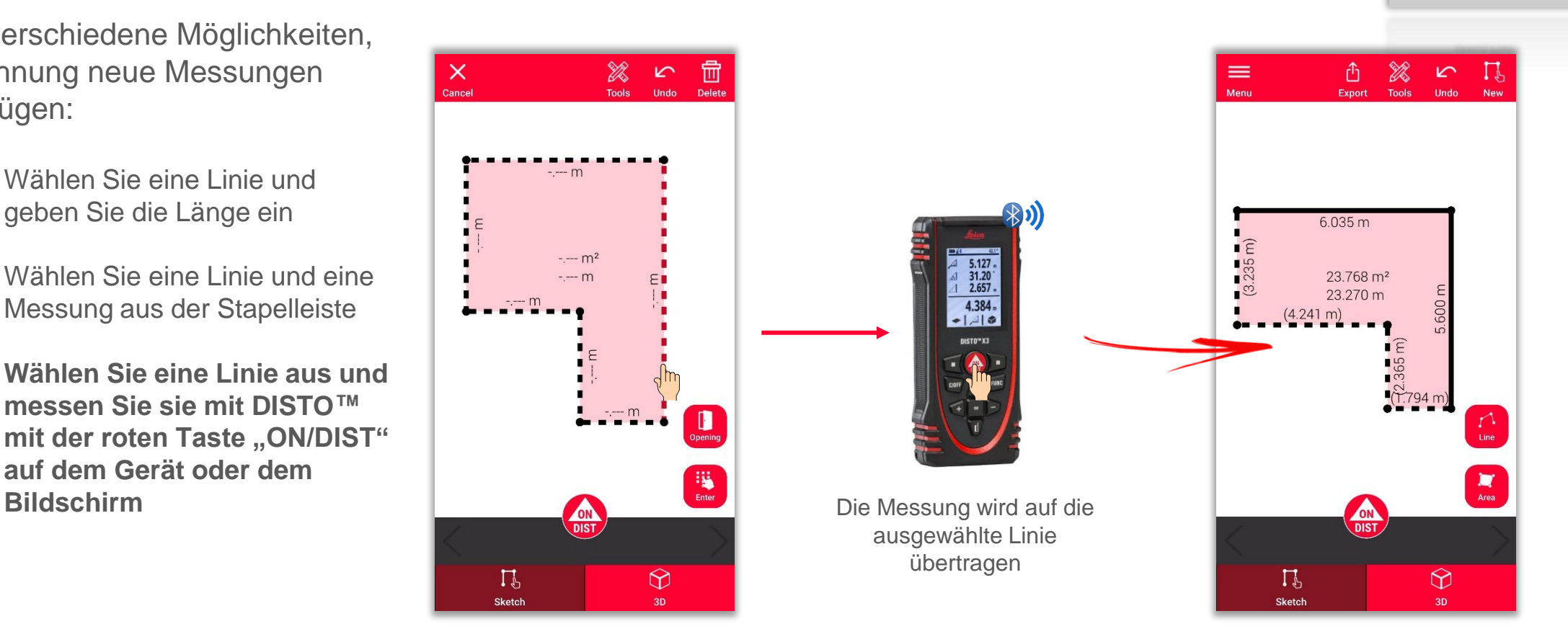

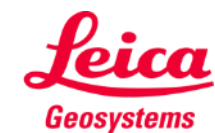

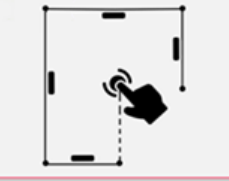

# **Sketch Plan Messen**

Es gibt verschiedene Möglichkeiten, der Zeichnung neue Messungen hinzuzufügen:

- 1. Wählen Sie eine Linie und geben Sie die Länge ein
- 2. Wählen Sie eine Linie und eine Messung aus der Stapelleiste
- 3. Wählen Sie eine Linie aus und messen Sie sie mit DISTO mit der roten Taste "ON/DIST" auf dem Gerät oder dem Bildschirm
- **4. Messung mit Drag & Drop zu einer Linie hinzufügen**

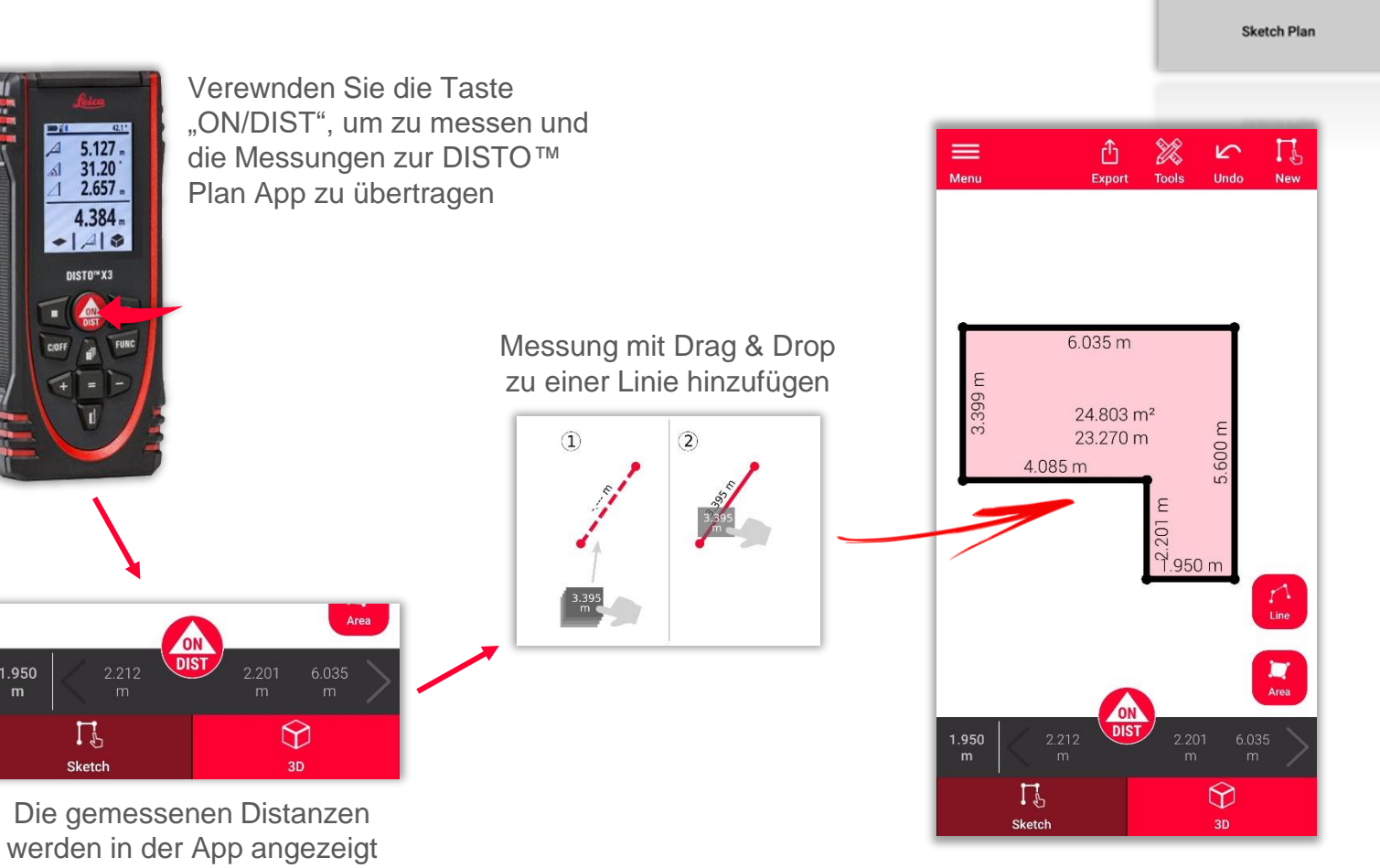

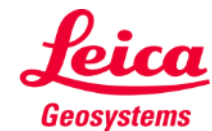

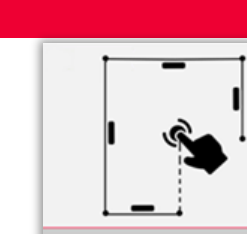

# **Sketch Plan Öffnungen hinzufügen**

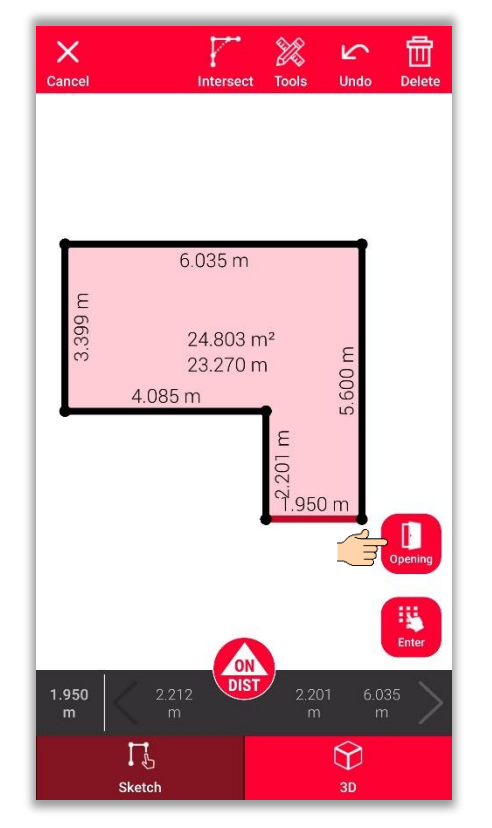

Wählen Sie eine Linie und tippen Sie auf "Öffnung", um Türen oder Fenster hinzuzufügen

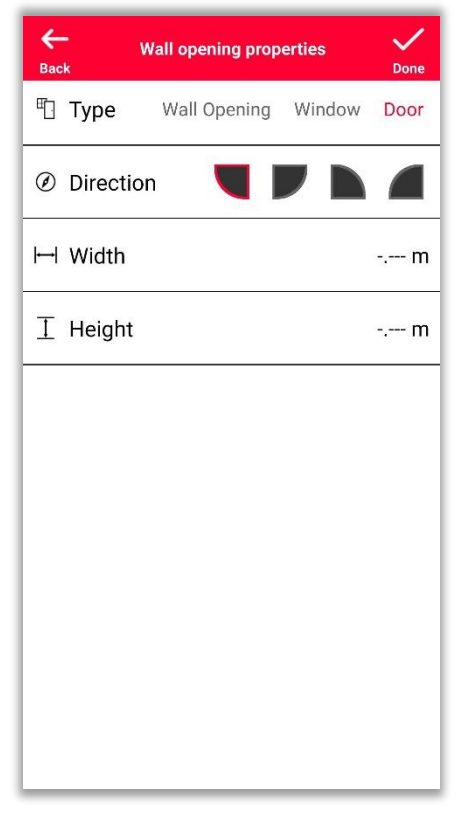

Ändern Sie **Art**, **Richtung** und **Abmessungen** der Öffnung

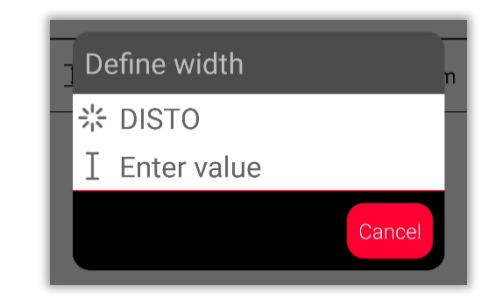

Sie können die Abmessung mit dem DISTO<sup>™</sup> messen oder von Hand eingeben

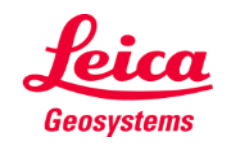

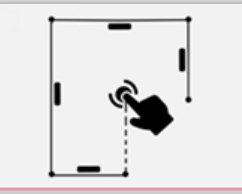

### **Sketch Plan Öffnungen positionieren**

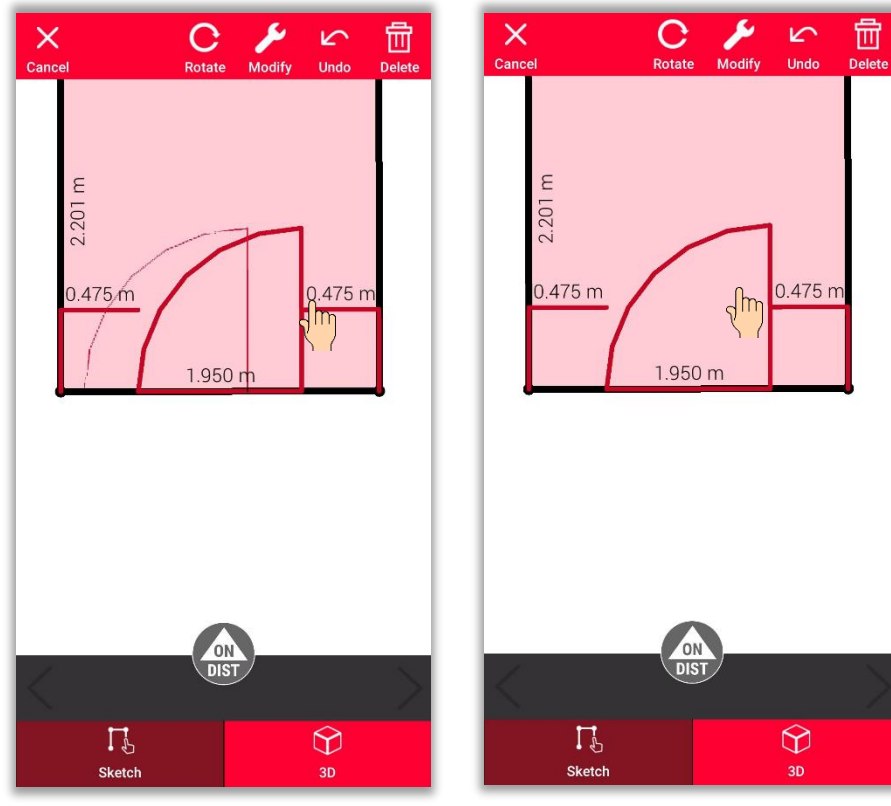

Tippen Sie lange auf die **Öffnung** und bewegen Sie sie, um ihre Position zu ändern

Oder tippen Sie auf die Abmessung, um sie zu ändern

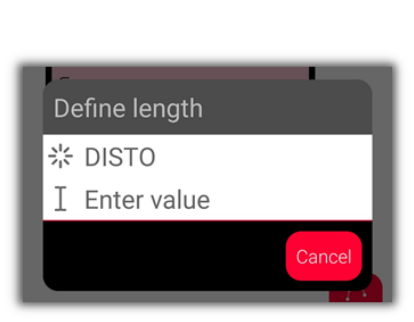

Sie können die Abmessung mit dem DISTO<sup>™</sup> messen oder von Hand eingeben

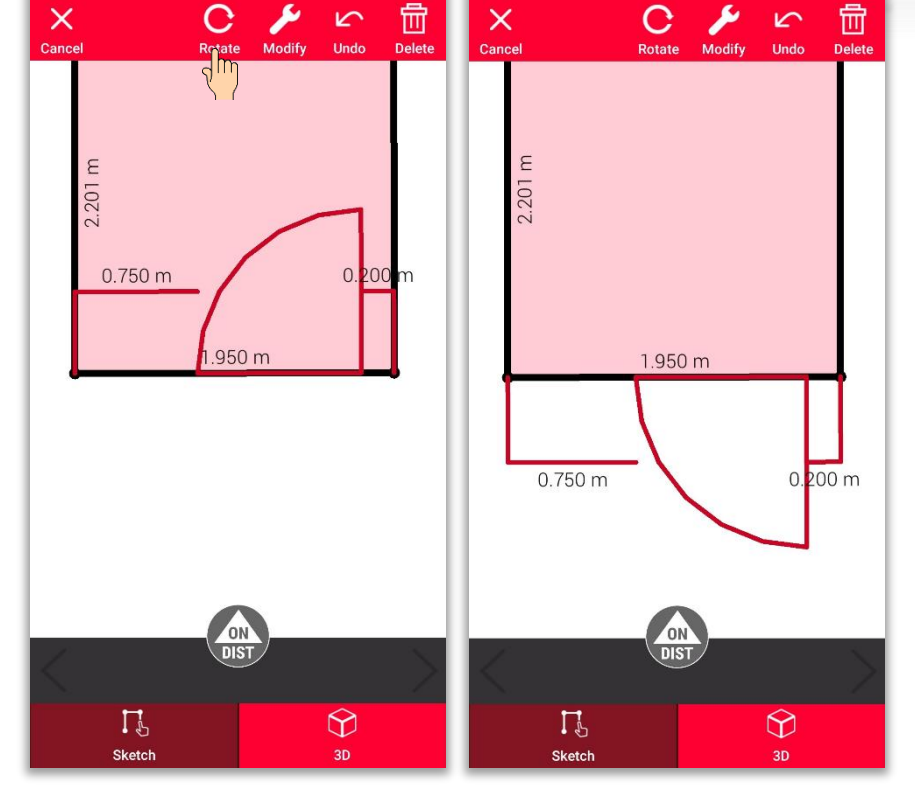

Verwende Sie die Taste "Drehen", um die Richtung der Öffnung zu ändern

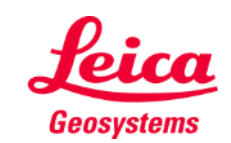

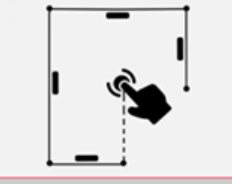

### **Sketch Plan Eine Raumhöhe festlegen**

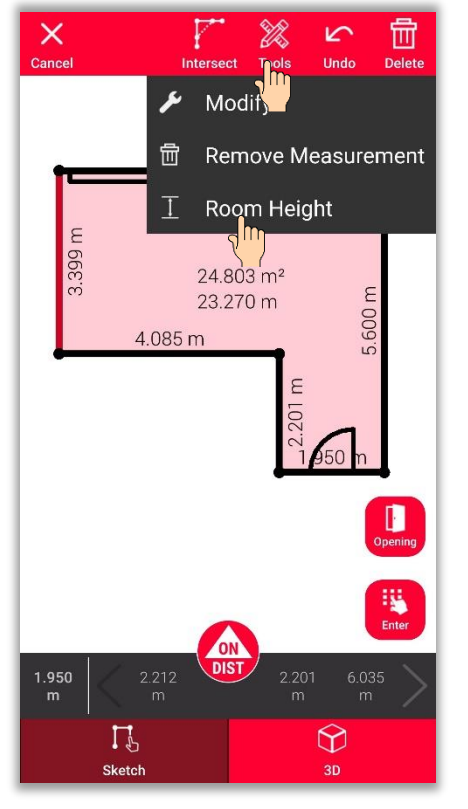

Wählen Sie eine Wand aus und finden Sie unter Tools **Raumhöhe**

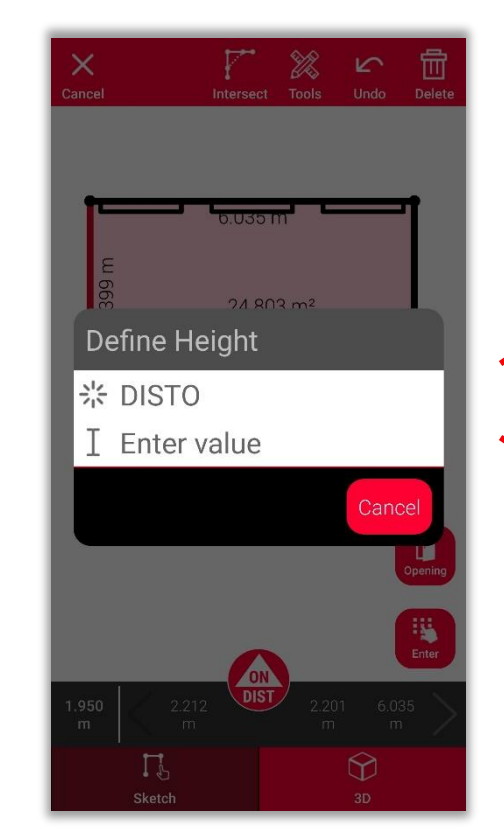

Wählen Sie die Methode zur Festlegung der Raumhöhe

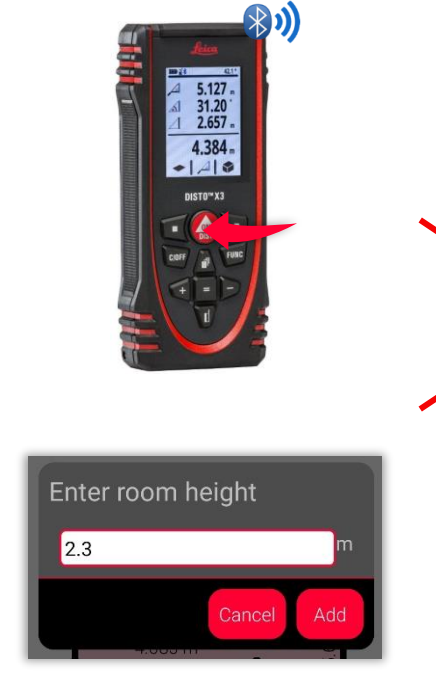

Messen Sie die Raumhöhe mit dem **DISTO**<sup>™</sup> oder geben Sie sie von Hand ein

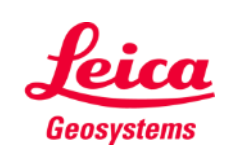

- when it has to be right

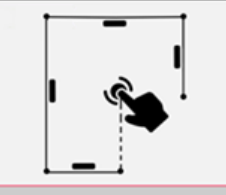

# **Sketch Plan Tools verwenden**

- Fügen Sie **Texte** und **Markierungen** hinzu, um schnell Notizen und Anmerkungen zu erstellen
- Verschieben Sie die Skizze in **Projekte** und fügen Sie **Tags** hinzu, um sie besser zu organisieren

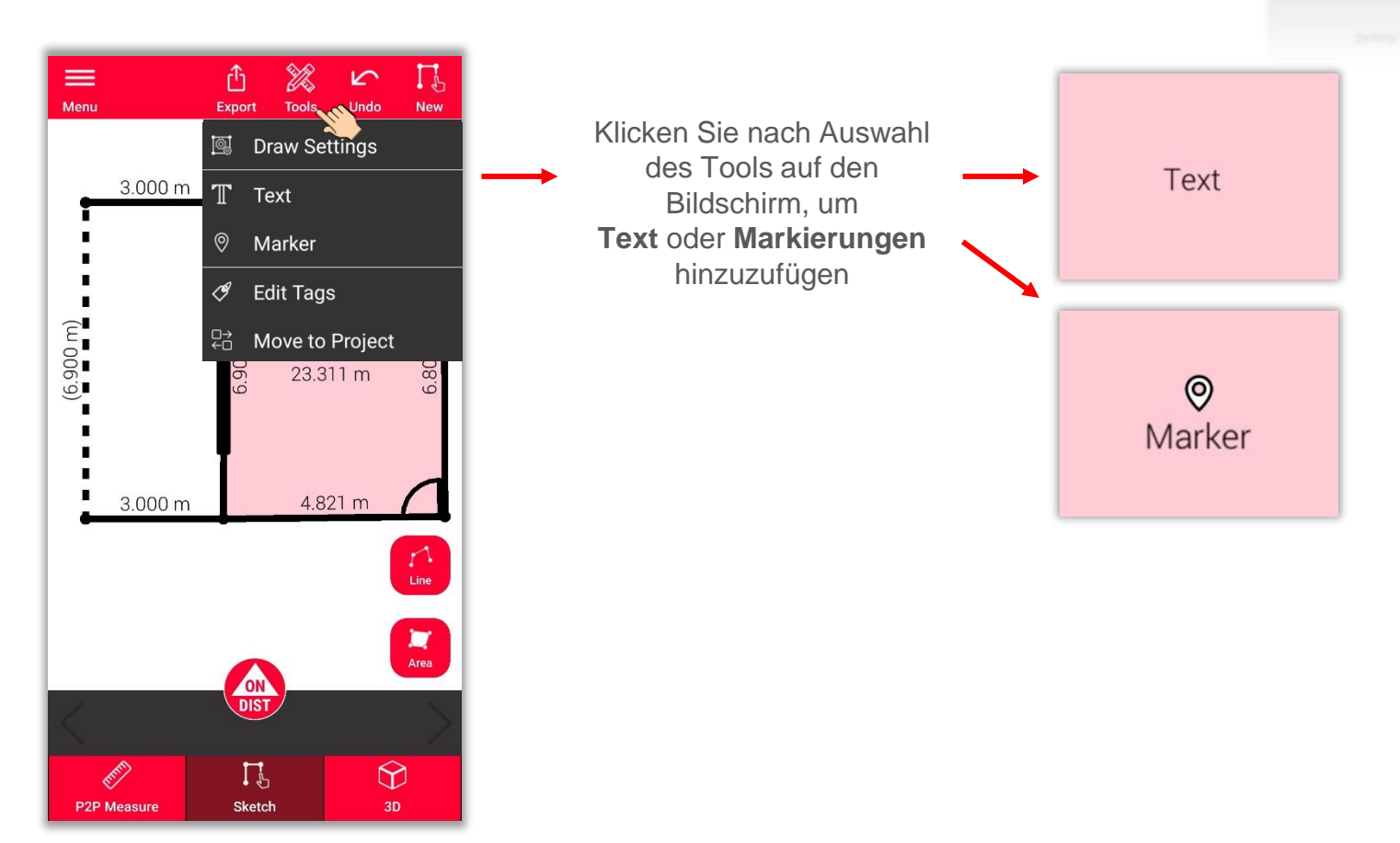

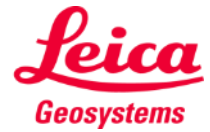

# **Sketch Plan 3D-Ansicht verwenden**

- In der **3D-Ansicht** sehen Sie eine 3D-Darstellung des gemessenen Raums
- **Sie können die Ansicht einfach** zoomen und drehen
- **E** Sie können die Ansicht jederzeit wechseln

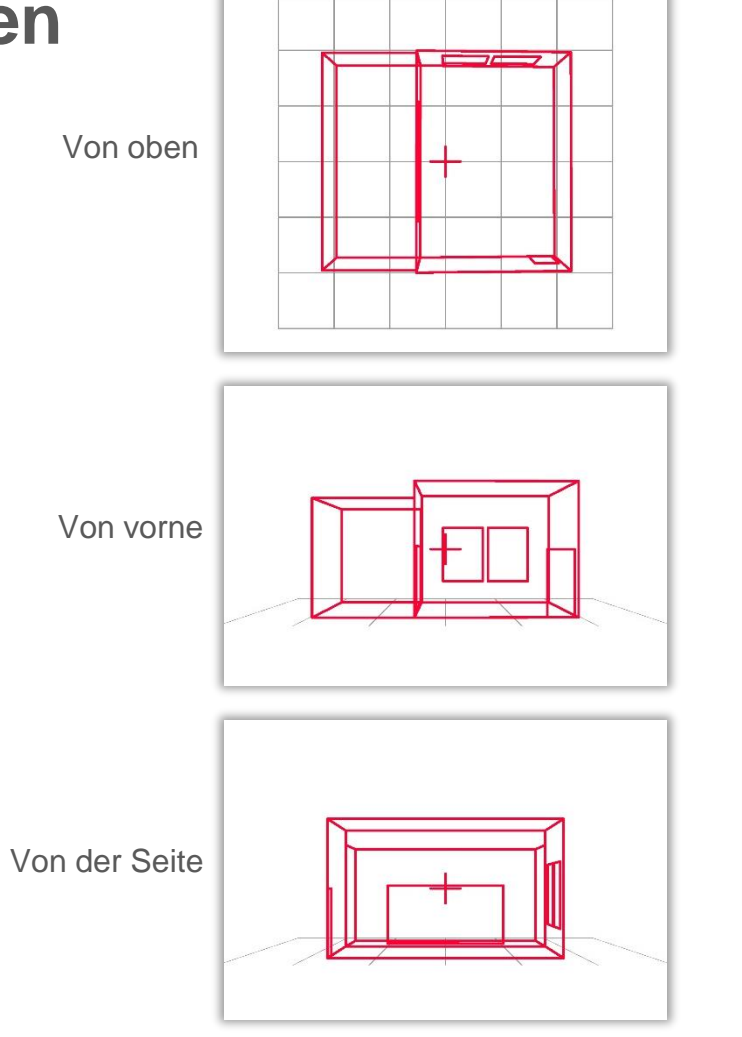

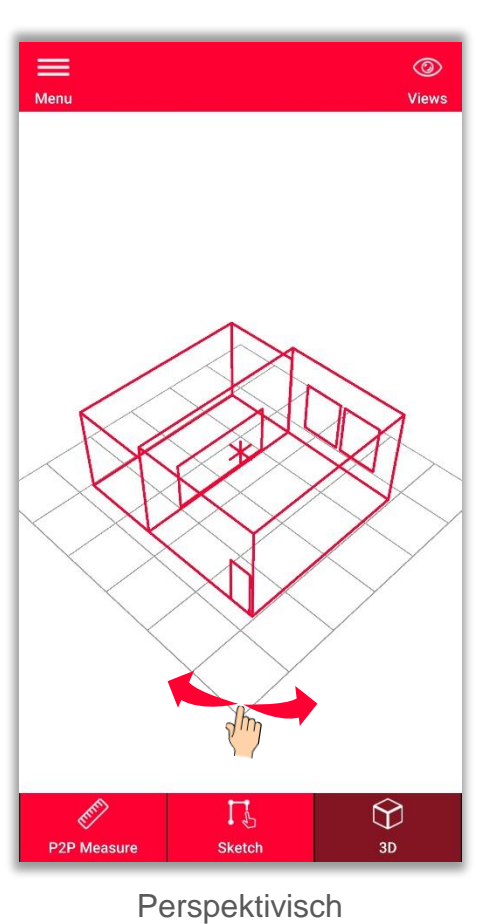

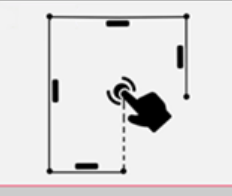

**Sketch Plan** 

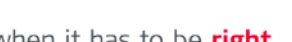

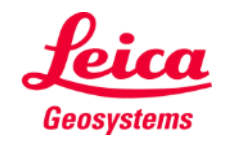

**Exportieren** Sie Ihren Plan in mehreren Formaten:

▪ **JPG**

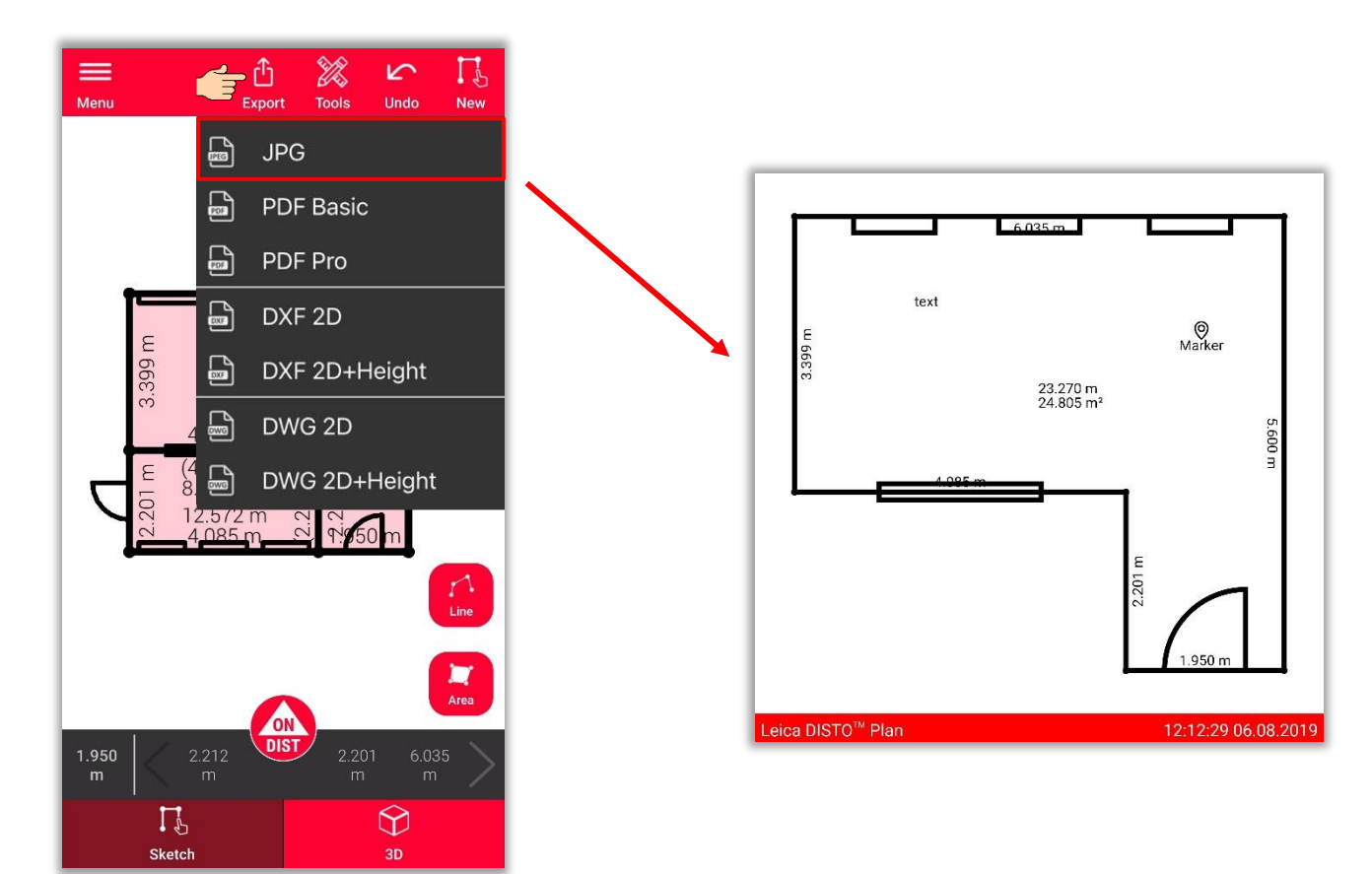

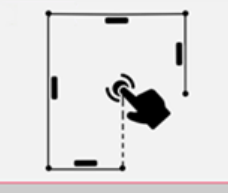

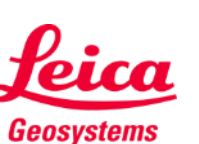

**Exportieren** Sie Ihren Plan in mehreren Formaten:

- JPG
- **PDF Basic**
- **PDF Pro**

Nur mit einem gültigen Abonnement verfügbar

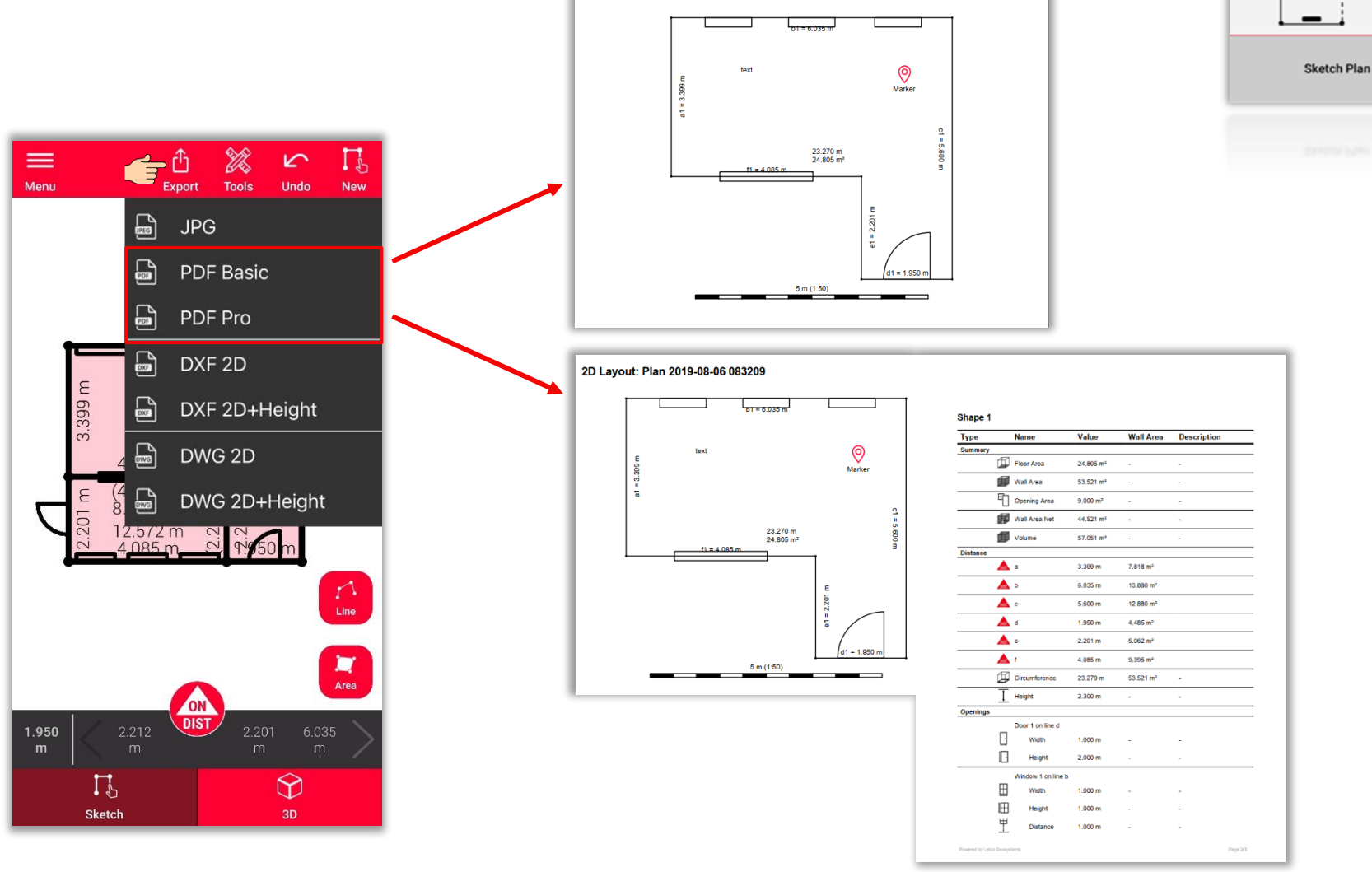

2D Layout: Plan 2019-08-06 083209

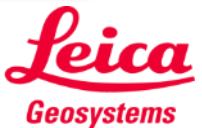

**Exportieren** Sie Ihren Plan in mehreren Formaten:

- JPG
- PDF Basic
- PDF Pro
- **2D DXF**
- **2D DWG**

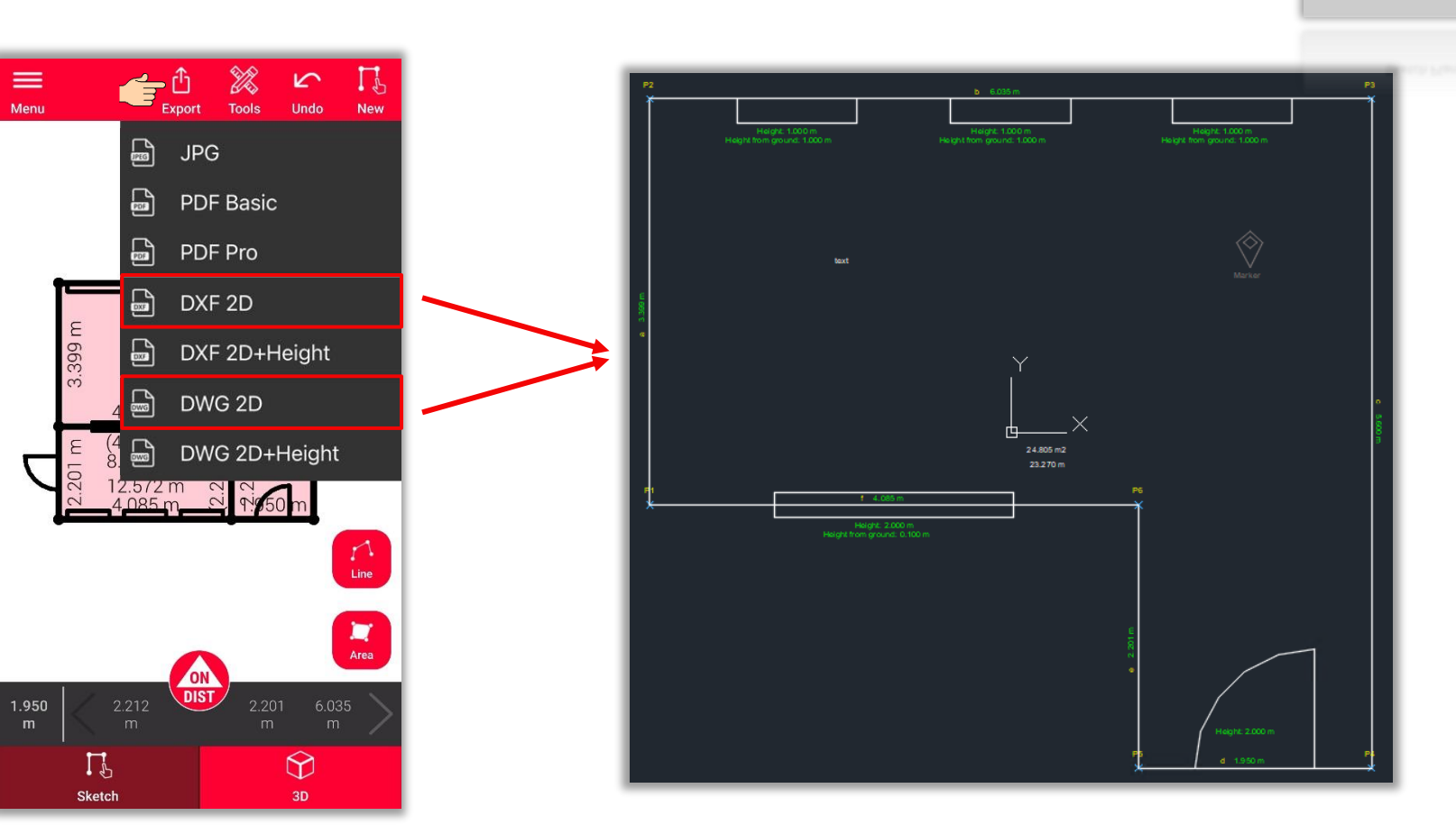

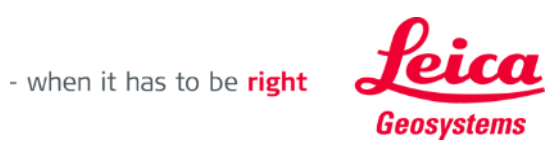

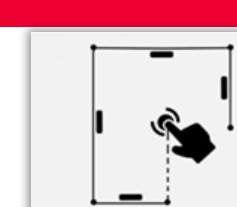

**Exportieren** Sie Ihren Plan in mehreren Formaten:

- JPG
- PDF Basic
- PDF Pro
- 2D DXF
- 2D DWG
- **2D+Höhe DXF**
- **2D+Höhe DWG**

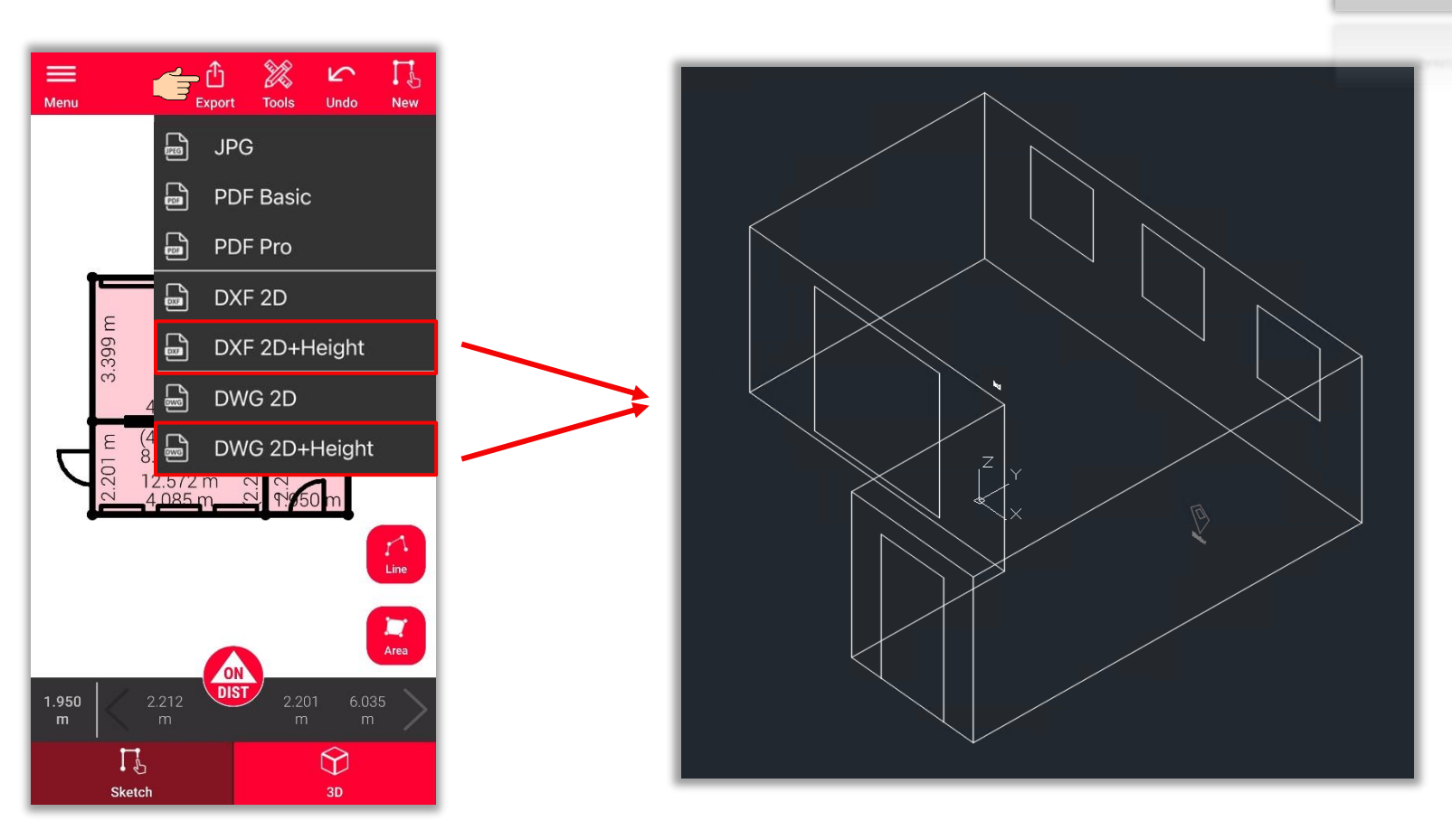

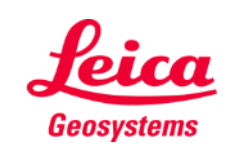

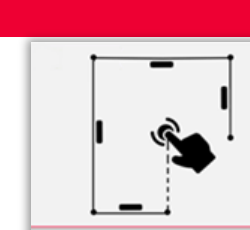

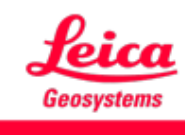

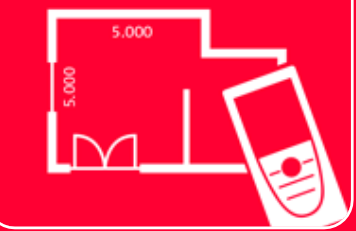

# DISTOTM Plan App

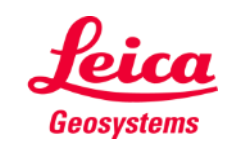